**Руководство по быстрому началу работы**

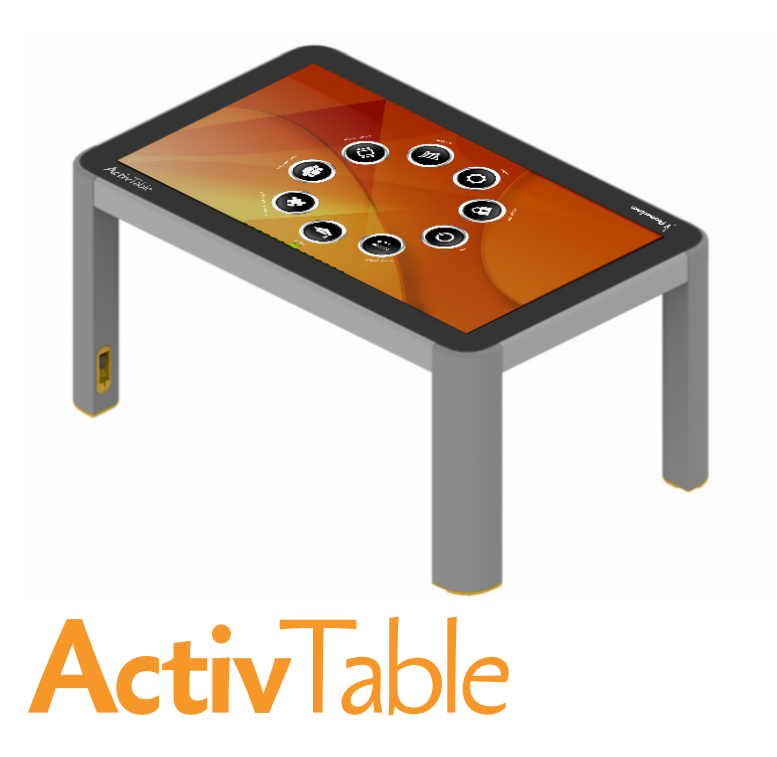

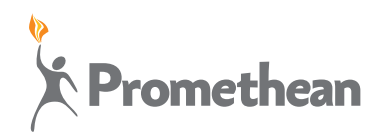

# **Activ<sub>Table</sub>**

#### Сведения об авторских правах

TP1836 Выпуск 03 © 2012 Promethean Limited. Все права защищены.

Авторские права на все программное обеспечение, ресурсы, драйверы и документацию, предоставляемые в загрузочном файле ПО Promethean ActivInspire, принадлежат компании Promethean Ltd (2011). Компания Promethean предоставляет лицензию на установку и использование программного обеспечения Promethean ActivInspire, в том числе любые ресурсы, драйверы и документацию, поставляемые в этом загрузочном файле. Информацию об условиях и положениях данной лицензии см. в лицензионном соглашении.

Компания Promethean является владельцем нескольких товарных знаков в различных юрисдикциях мира. Определенные аспекты описанных в данном руководстве продуктов компании Promethean защищены соответствующими законами о патентных и авторских правах, авторских правах на дизайн, зарегистрированных образцах и товарных знаках.

Все другие товарные знаки являются собственностью их соответствующих владельцев.

Настоящее руководство распространяется вместе с продуктом. Его можно копировать только для нужд организации, в которой используется данный продукт. Запрещается использование любой части настоящего руководства за пределами такой организации, в том числе воспроизведение, передача, сохранение в системе общего пользования или перевод на другой язык без предварительного письменного согласия компании Promethean Limited.

Обратите внимание, что содержимое настоящего руководства защищено законом об авторском праве. Компания Promethean Limited приложила максимум усилий для составления настоящего руководства, однако не принимает на себя никакой ответственности за возможные ошибки или упущения, а также за возможный ущерб в результате использования сведений, содержащихся на следующих страницах.

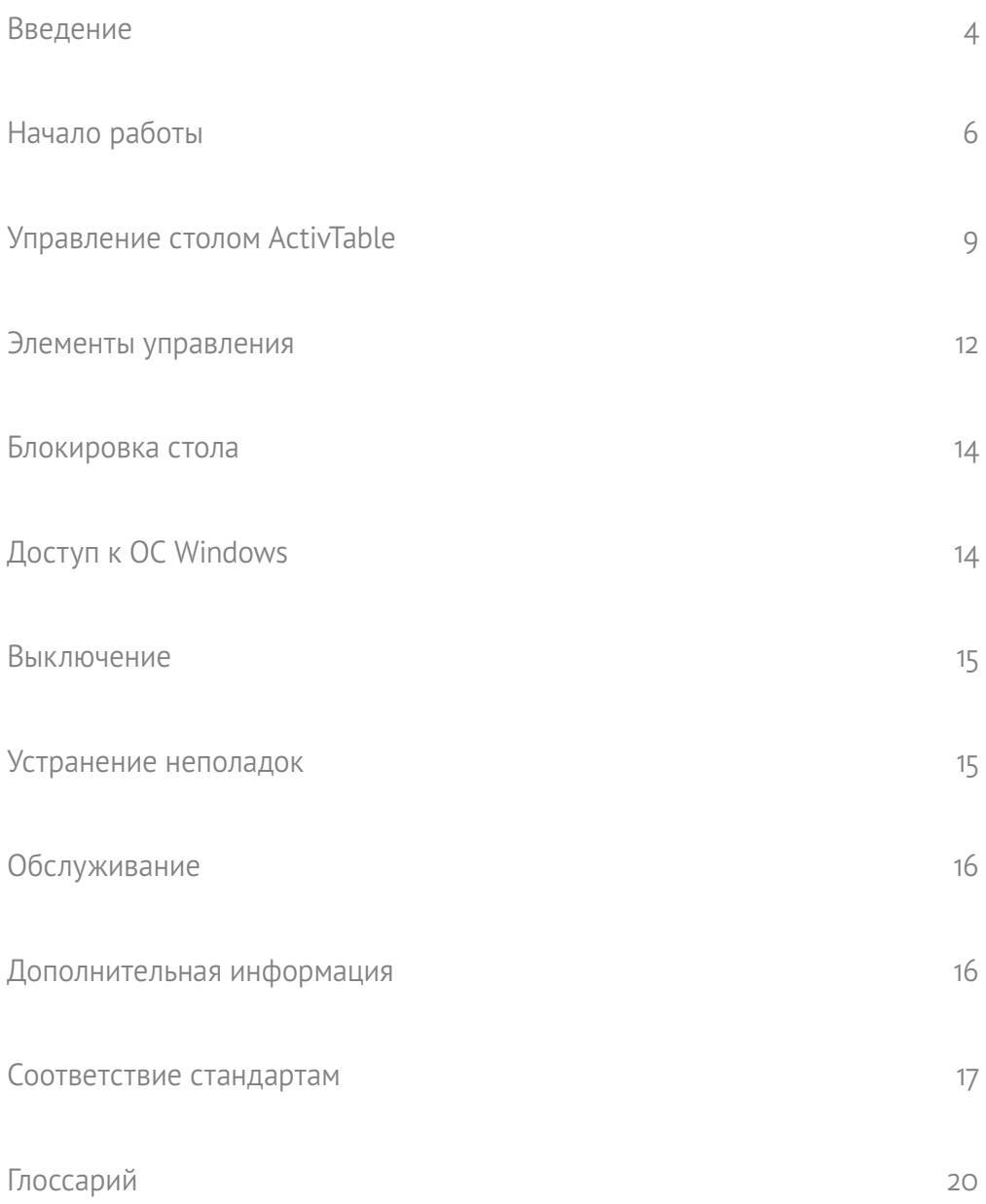

<span id="page-3-0"></span>Добро пожаловать и благодарим вас за выбор стола Promethean ActivTable!

ActivTable – это интерактивный обучающий инструмент, разработанный для учеников всех возрастов.

Данное руководство по быстрому началу работы создано, чтобы помочь учителям и сотрудникам службы поддержки ознакомиться с функциями стола ActivTable. Для получения доступа к интерактивному обучению и копии этого Руководства по быстрому началу работы нажмите кнопку Обучение и документация на экране Главного меню или нажмите знак «?», присутствующий на большинстве экранов. Также вы можете распечатать Руководство по быстрому началу работы с сайта www.PrometheanKB.com.

Информация об использовании различных видов деятельности отмечена следующими символами:

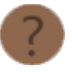

Нажмите эту кнопку, чтобы ознакомиться с примечаниями для учителя.

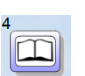

Чтобы просмотреть примечания для учеников, перетащите эту кнопку из хранилища инструментов на экране соответствующего вида деятельности.

ActivTable представляет собой устройство с сенсорным ЖК-дисплеем, позволяющее ученикам автономно или совместно использовать различные виды деятельности, приложения и игры.

Посредством встроенного беспроводного подключения можно загружать дополнительные упражнения и контент для расширения уроков.

Под каждой стороной стола ActivTable расположены панели для подключения других устройств, например документ-камеры ActiView, значительно расширяющих использование стола.

Чтобы убедиться в правильной сборке стола ActivTable, перед началом использования просмотрите Руководство по установке.

Чтобы предотвратить перемещение стола ActivTable во время использования, на ножки установлены специальные ограничители.

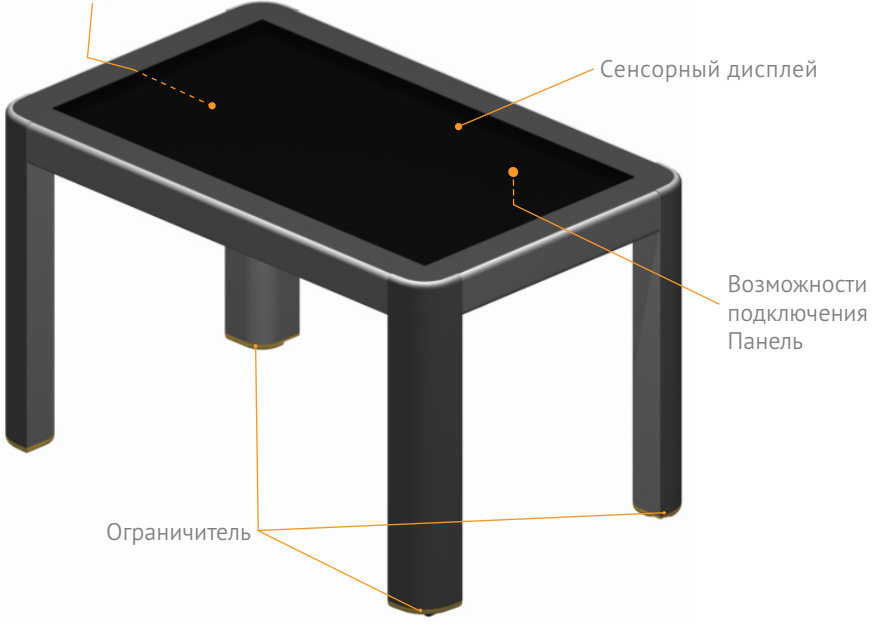

Панель подключения

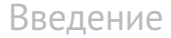

### **Панели подключения**

На нижней части двух сторон стола ActivTable установлены две панели подключения.

Основная панель подключения содержит:

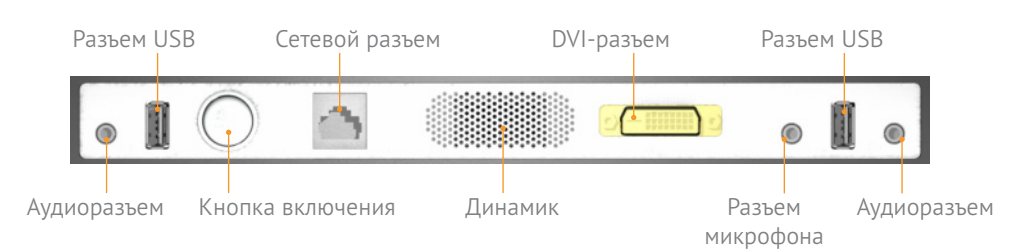

Дополнительная панель подключения содержит:

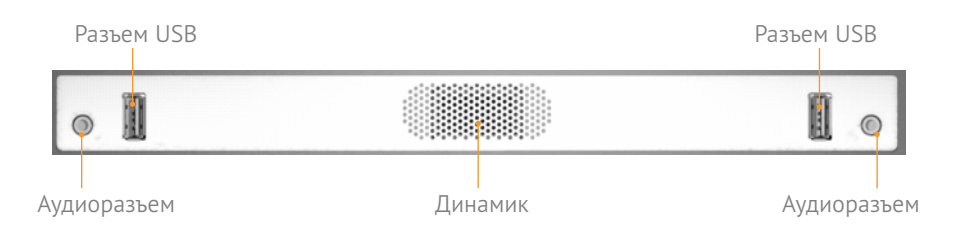

# **Ограничители**

Чтобы предотвратить перемещение стола во время использования, на три ножки установлены специальные ограничители. Инструкции по использованию ограничителей см. в разделе Информация по соблюдению правил безопасности.

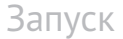

### <span id="page-5-0"></span>**Включение стола ActivTable**

Кнопка Вкл. стола ActivTable расположена на основной панели подключения.

Нажмите и удерживайте кнопку Вкл. в течение 2-3 секунд. Кнопка Вкл. изменит свой цвет на красный, а потом по очереди – на зеленый, синий и белый. Перед переходом к белому цвету индикатор на некоторое время отключится.

Последовательность цветов (красный, зеленый, синий, белый) обозначает обычный запуск стола ActivTable. Цвет кнопки после отключения индикатора обозначает следующие состояния:

Перед запуском программного обеспечения ActivTable на экране отобразится логотип Promethean.

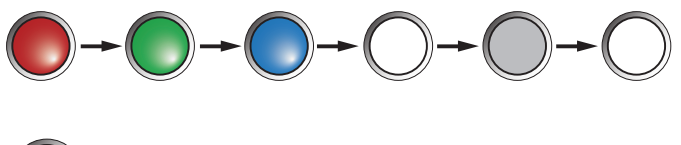

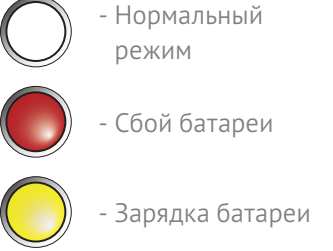

Откроется экран Главное меню.

Кнопки, расположенные по кругу в центре, предоставляют доступ к подчиненным экранам, позволяющим переходить к видам деятельности, создавать сеансы упражнений, вносить информацию о пользователях и группах, изменять настройки

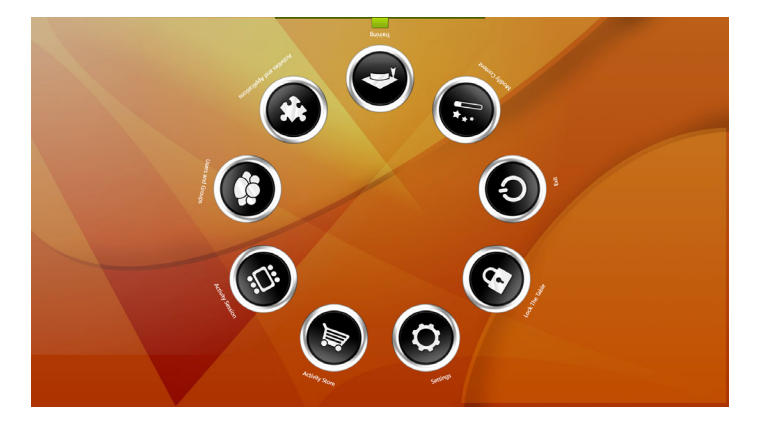

таблиц, а также загружать новые упражнения. Нажмите одну из кнопок для перехода к соответствующему экрану.

Доступ к упражнениям можно получить сразу, не создавая пользовательские группы или токены пользователей. В таком случае используются токены анонимных пользователей и в упражнении могут принимать участие до четырех пользователей. Для получения доступа к установленным видам деятельности нажмите кнопку Действия и приложения.

Просмотрите файлы интерактивного обучения, чтобы узнать, как добавлять уникальные токены пользователей и менять количество пользователей, которые могут принимать участие в виде деятельности (эти действия выполняются в окне Сеанс действий.

Чтобы вернуться к Главному меню, нажмите кнопку Главное меню. Если необходимо вернуться на предыдущий экран из папки упражнений, коснитесь кнопки Назад (см. раздел Кнопки).

Для получения доступа к обучающим файлам по использованию стола ActivTable нажмите кнопку Обучение и документация.

### **Первая настройка**

Перед началом использования необходимо настроить стол ActivTable.

Выбор языка

Выберите язык из списка в центре экрана и нажмите кнопку «ДАЛЕЕ».

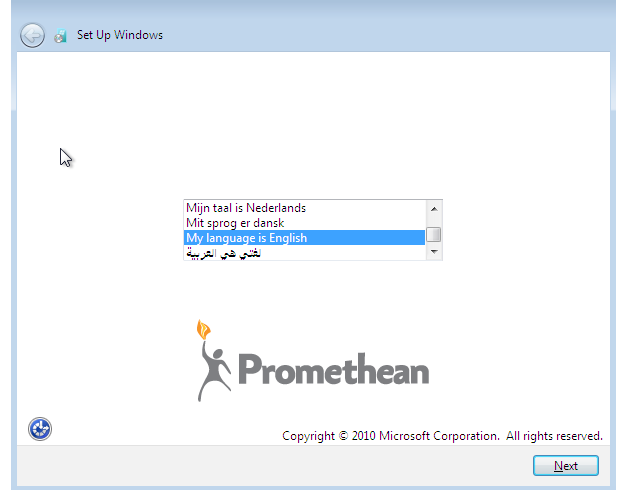

Имя компьютера

Введите имя компьютера и нажмите кнопку «ДАЛЕЕ». Это имя требуется столу ActivTable для идентификации в сети.

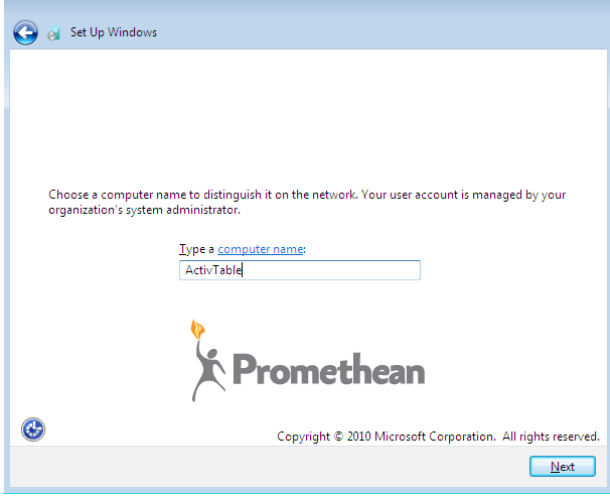

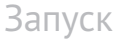

Лицензионное соглашение

Ознакомьтесь с пользовательским лицензионным соглашением и установите флажок в поле «Я принимаю условия лицензии». Нажмите кнопку «ДАЛЕЕ».

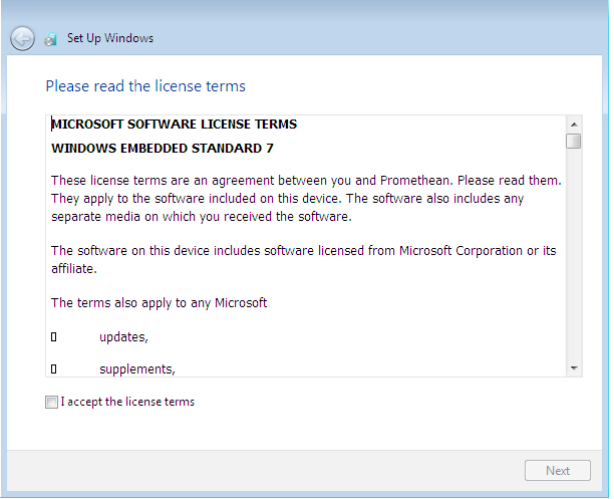

После завершения настройки на экране стола ActivTable отображаются две кнопки. Кнопка «Windows» открывает стандартный рабочий стол Windows. Другая кнопка запускает программное обеспечение стола ActivTable. Чтобы настроить сетевое или беспроводное подключение, перейдите на рабочий стол Windows.

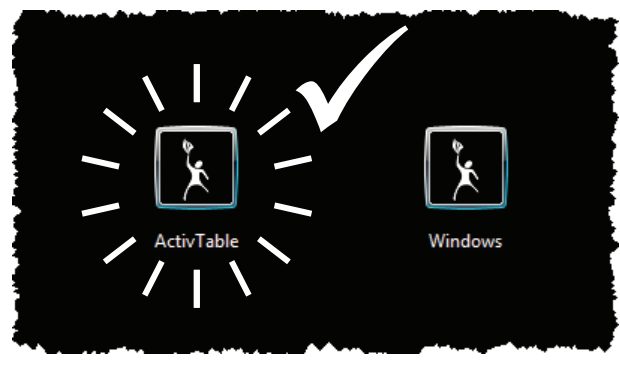

При следующем запуске экраны настройки не будут отображаться, а программное обеспечение стола ActivTable автоматически запустится после перезапуска слота.

ПРИМЕЧАНИЕ. Чтобы получить доступ к Интернету, необходимо настроить сетевое подключение стола ActivTable. Компания Promethean рекомендует обратиться за помощью в подключении к сотрудникам вашего ИТ-отдела.

# **Защита**

Чтобы предотвратить доступ к определенным экранам и функциям, включите защиту на экране Настройки. При включенной защите для доступа к ограниченным экранам или функциям требуется ввод Кода доступа или USB-ключа. Кодом доступа по умолчанию является 1234. При изменении кода обратитесь к сотрудникам своего ИТ-отдела. Стол ActivTable поставляется с отключенной защитой.

### Управление столом ActivTable

# <span id="page-8-0"></span>**ActivTable**

Стол ActivTable представляет сенсорное устройство. Для управления расположением кнопок, а также положением и размером инструментов используются несколько приведенных далее жестов.

Большое количество инструментов (например, «Клавиатура») доступны для использования в различных видах деятельности или при вводе информации о пользователях или пользовательских группах.

### **Поворот кнопок**

Круг кнопок на экранах Главное меню и Действия и приложения можно поворачивать вокруг центра экрана. Прикоснитесь к экрану и перетаскивайте кнопки по кругу, чтобы их повернуть.

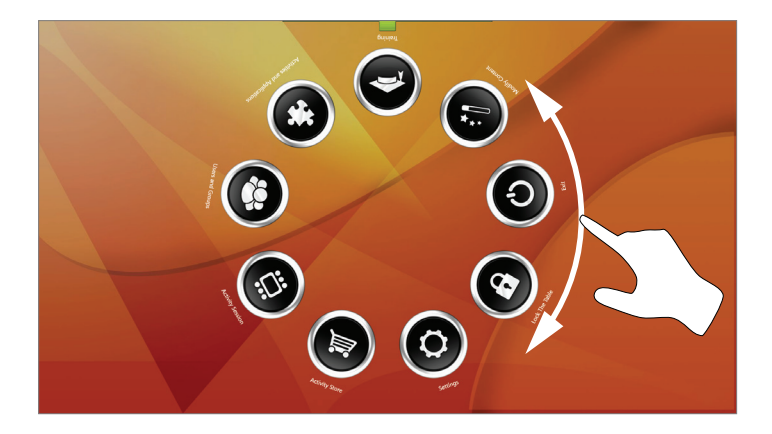

#### **Расширение круга видов деятельности**

На экране Действия и приложения установленные приложения отображаются в виде круга кнопок. Виды деятельности, установленные дополнительно, сохраняются как последующие круги под текущим кругом. Чтобы получить доступ к другим кругам, прикоснитесь к экрану и проведите пальцем по прямой линии к краю окна. Текущий круг расширится. На экране отобразится круг нижележащего уровня, который станет активным уровнем кнопок. Чтобы вернуться к предыдущему кругу видов деятельности, прикоснитесь к экрану и проведите пальцем к центру экрана. Текущий круг сожмется, и отобразится предыдущий круг видов деятельности, который станет активным уровнем.

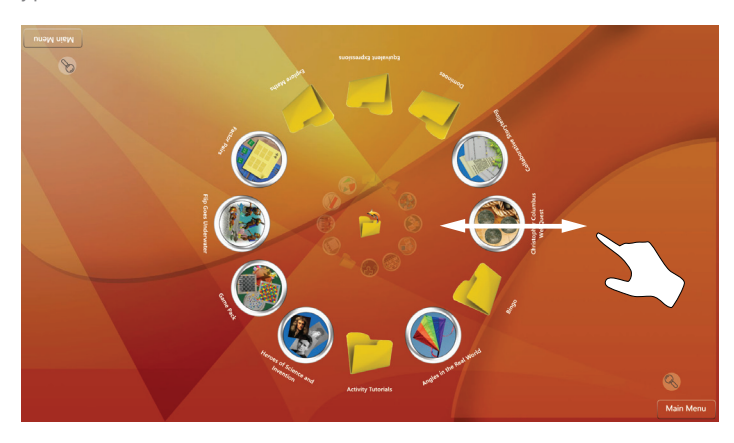

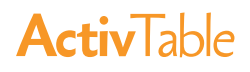

#### **Перемещение инструментов**

Коснитесь и удерживайте пустую область инструмента и затем перетащите инструмент в требуемое местоположение.

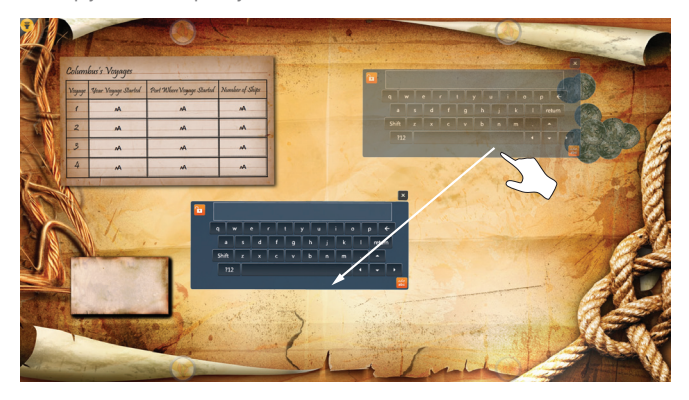

### **Вращение инструментов**

Чтобы повернуть инструмент, прикоснитесь двумя пальцами к его пустой области и поверните круговым движением. Инструмент можно поворачивать в любом направлении.

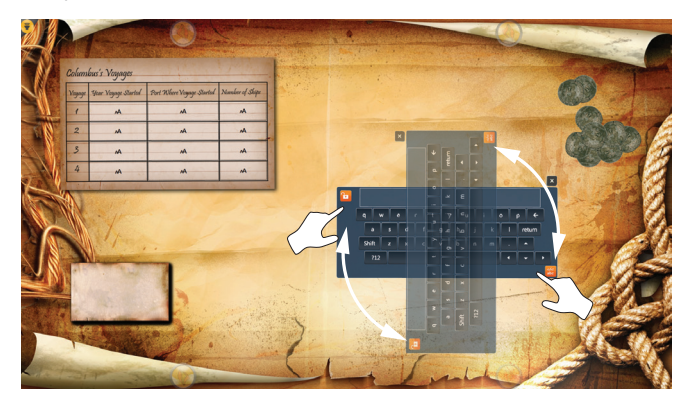

### **Увеличение или уменьшение инструментов**

Чтобы увеличить или уменьшить инструмент, коснитесь двумя пальцами его пустых областей и разведите или сведите пальцы соответственно.

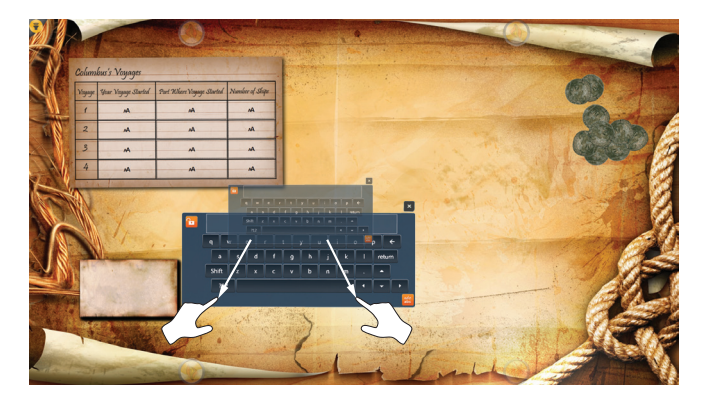

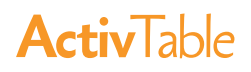

# **Прокрутка**

Коснитесь и проведите одним пальцем по списку или зоне прокрутки.

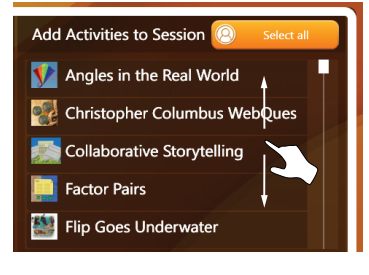

#### **Использование хранилища инструментов**

Коснитесь токена пользователя, чтобы открыть хранилище инструментов. Чтобы открыть инструмент, коснитесь и перетащите его на экран. Также можно коснуться необходимого инструмента, а затем нажать отображаемую внизу инструмента кнопку использования.

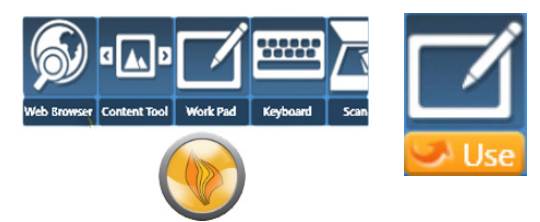

### **Добавление текста на рабочие листы**

Перетащите инструмент «Клавиатура» из хранилища инструментов. Прикоснитесь к рабочему листу и перетащите его к клавиатуре.

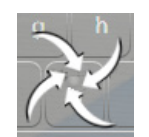

Значок прикрепления обозначает, что рабочий лист прикреплен к клавиатуре.

Когда вы отпустите рабочий лист, он расположится поверх клавиатуры. С помощью клавиатуры добавьте текст на рабочий лист.

Перетащите рабочий лист в другое местоположение, чтобы отделить его от клавиатуры.

#### **Взаимодействие с кнопками, инструментами и элементами**

Коснитесь кнопок, чтобы их выбрать. Коснитесь или перетащите инструменты, чтобы выбрать и взаимодействовать с ними. Перетаскивание также используется для перемещения элементов на стол из контейнера (эта возможность отображается как стрелка на кнопке).

#### **Извлечение объектов из контейнеров**

В зависимости от вида деятельности существует два способа извлечения объектов из контейнера:

1. Коснитесь объекта и удерживайте на нем палец в течение 1-2 секунд, а затем перетащите объект в другое местоположение.

<span id="page-11-0"></span>2. Коснитесь объекта и перетащите его из контейнера в другое местоположение. Четыре направленные в разные стороны стрелки обозначают, что объект был извлечен из контейнера.

На разных экранах стола ActivTable доступно несколько общих кнопок и окон. Функции этих кнопок не зависят от экрана, на котором они отображаются.

### **Кнопки**

**Main Menu**  $\alpha$ 

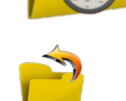

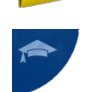

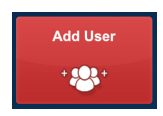

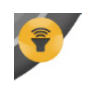

Кнопка Главное меню, расположенная в углу экрана, позволяет вернуться на экран Главное меню.

Кнопка Фильтр отображается над кнопкой Главное меню и используется для выбора видов деятельности, доступных вашим пользователям. Вы можете использовать фильтры по возрасту, виду деятельности, предмету или ключевым словам.

Кнопка Интерактивные обучающие файлы отображается на нескольких экранах. Нажмите эту кнопку, чтобы открыть интерактивные обучающие файлы. Файлы предоставляют информацию о настройке и использовании стола ActivTable.

Кнопка Закрыть отображается практически на всех экранах и в хранилище инструментов и используется для выхода из текущего задания.

Кнопка Повернуть экран позволяет повернуть экран на 180 градусов. Экран поворачивается при каждом нажатии кнопки.

Кнопка ОК отображается при запуске вида деятельности и игры или при настройке токенов пользователя. Эту кнопку необходимо нажать для подтверждения выполняемого действия.

Кнопка Да отображается при выходе из действия или при создании отчета. Нажмите эту кнопку, чтобы подтвердить завершение текущего действия или создать отчет.

Кнопка Нет отображается при выходе из экрана вида деятельности или игрового экрана. Нажмите эту кнопку, чтобы остаться на текущем экране.

Папки видов деятельности отображаются на экране Действия и приложения и используются для хранения соответствующих видов деятельности в группе. Прикоснитесь к папке, чтобы открыть ее и отобразить виды деятельности.

Кнопка Назад отображается в папке вида деятельности. Коснитесь кнопки для возврата к предыдущему экрану видов деятельности.

Кнопка Меню учителя расположена в одном из углов экрана вида деятельности. Меню содержит шесть кнопок: «Добавить пользователя», «Вопросы и ответы», «Заблокировать стол», «QRкод», «Громкость» и «Выход».

Из меню учителя вы можете добавить других пользователей (максимум шесть). Нажмите кнопку «Добавить пользователя», чтобы добавить еще одного пользователя для участия в данном виде деятельности.

Кнопка Громкость расположена в одном из углов экрана вида деятельности. Коснитесь кнопки Громкость, чтобы увеличить ее размер.

#### Элементы управления

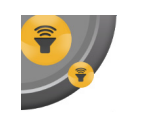

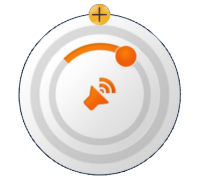

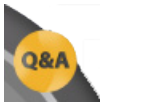

0&/

При нажатии кнопки Громкость отображается ее более крупная версия. Коснитесь динамика в центре экрана, чтобы открыть экран Громкость.

Экран Громкость отображается при нажатии динамика в центре кнопки Громкость и позволяет изменить уровень громкости или отключить звук. Прикоснитесь к элементу управления и перетаскивайте его по кругу, чтобы увеличить или уменьшить громкость. Чтобы выключить звук, коснитесь значка звука. Коснитесь кнопки Закрыть, чтобы завершить работу на экране Громкость.

Кнопка Вопросы и ответы расположена в одном из углов экрана вида деятельности. Нажмите кнопку Вопросы и ответы, чтобы увеличить ее размер.

При нажатии кнопки Вопросы и ответы отображается ее более крупная версия. Прикоснитесь к большой кнопке «Вопросы и ответы», чтобы открыть соответствующее окно настроек.

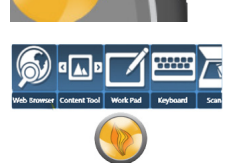

 $0.81$ 

Для доступа к Хранилищу инструментов коснитесь токена пользователя во время выполнения вида деятельности. Хранилище инструментов содержит различные инструменты и другие элементы, использующиеся в упражнении (тип доступных инструментов или объектов зависит от вида деятельности). Чтобы использовать инструмент или элемент, коснитесь его и перетащите на упражнение.

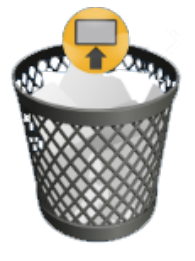

Для удаления элемента из «Корзины» коснитесь соответствующего значка над корзиной и переместите элемент. На экране отображается последний элемент, помещенный в корзину. Этим способом можно также удалить все другие элементы из «Корзины».

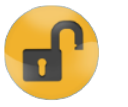

Кнопка с изображением замка отображается на экранах видов деятельности с перемещаемым фоном. Прикосновение к этой кнопке блокирует фон. Чтобы разблокировать и переместить фон, коснитесь этой кнопки еще раз.

# **Диалоговые окна**

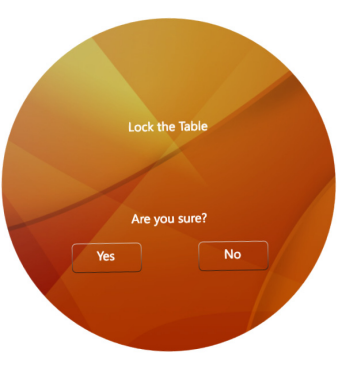

Диалоговые окна открываются при необходимости подтвердить какое-либо действие. Отображенное здесь окно приведено как пример типа открывающихся окон. Текст инструкций находится в верхней части окна. В нижней части окна расположены кнопки Да и Нет. Коснитесь кнопки Да, чтобы подтвердить действие, или кнопки Нет, чтобы его отменить.

#### <span id="page-13-0"></span>**Диалоговые окна**

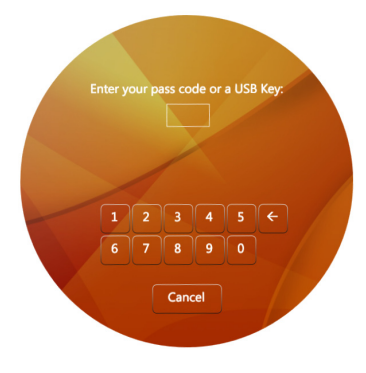

Если на экране Настройки включена защита при помощи кода доступа, это окно открывается при выборе защищенного экрана или при попытке получения доступа к защищенной функции. Коснитесь соответствующих цифр для ввода кода доступа

#### Блокировка стола

Для предотвращения несанкционированного доступа стол ActivTable можно заблокировать.

На экране Главное меню коснитесь кнопки Заблокировать стол. В открывшемся диалоговом окне необходимо подтвердить блокировку стола ActivTable. Коснитесь кнопки Да, чтобы заблокировать стол ActivTable, или кнопки Нет, чтобы не блокировать стол ActivTable.

Когда стол ActivTable заблокирован, в различных областях экрана периодически отображается и исчезает кнопка Заблокировать стол.

Коснитесь экрана для разблокировки стола ActivTable. В открывшемся диалоговом окне отобразится запрос на ввод кода доступа или подключение USB-ключа к одному из портов USB.

Если USB-ключ уже подключен к одному из портов USB, извлеките и снова подключите его.

### Доступ к ОС Windows

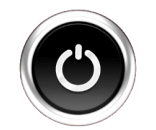

Для доступа к операционной системе Windows коснитесь кнопки Выход на экране Главное меню.

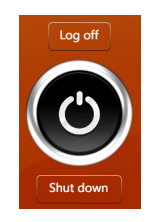

Коснитесь кнопки Завершить сеанс, после чего откроется диалоговое окно с запросом подтверждения выхода.

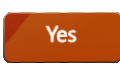

Коснитесь кнопки Да, чтобы завершить работу программного обеспечения стола ActivTable.

<span id="page-14-0"></span>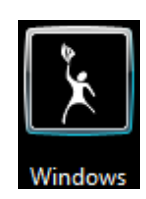

Коснитесь кнопки Windows, чтобы перейти к стандартному рабочему столу Windows. При отображении запроса введите пароль. По умолчанию используется пароль «activtable».

Для перезапуска ПО стола ActivTable коснитесь элемента «Пуск» > «Выключение» > «Завершить сеанс» > ActivTable.

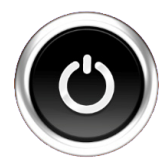

На экране Главное меню коснитесь кнопки Выход, а затем – кнопки Выключение и выберите Да в ответ на запрос в диалоговом окне. Стол ActivTable начнет отключаться и экран погаснет. Кнопка Вкл. засветится белым цветом, а затем погаснет.

#### Устранение неполадок

### **Стол ActivTable не включается**

Если при нажатии кнопки Вкл. стол ActivTable не включается, проверьте следующие возможности:

- Если кнопка Вкл. коротко мигнула синим, то кнопка не удерживалась нажатой достаточно долго.
- • Если кнопка Вкл. мигнула красным, то столу ActivTable не удалось обнаружить источник питания.
- На розетке включено электропитание.
- • Вилка правильно вставлена в розетку.
- Кабель питания правильно прикреплен к ножке стола ActivTable.

#### **Кабель питания отключен**

Отключение кабеля питания приводит к следующим результатам:

- • Стол ActivTable издает постоянные пикающие звуки в течение двадцати секунд и кнопка Вкл. мигает синим.
- • У пользователя есть двадцать секунд для повторного подключения питания. Кнопка Вкл. продолжает мигать синим, но не издает пикающие звуки. При подключении питания стол ActivTable возвращается к нормальной работе.
- • Если питание не подключено, стол ActivTable начинает выключение.
- Во время выключения кнопка Вкл. постоянно светится желтым.
- Когда процедура выключения завершена, индикатор кнопки Вкл. гаснет.

<span id="page-15-0"></span>Экран стола ActivTable необходимо регулярно чистить.

Перед очисткой экран рекомендуется пропылесосить ручным пылесосом с мягкой щеткой, чтобы удалить большие частицы и не допустить царапин. Использование несоответствующей щетки на пылесосе может привести к повреждению экрана.

Для очистки экрана умеренно наносите мягкой микроволокнистой тканью раствор для чистки стекол.

Для очистки рамки и ножек стола ActivTable используйте влажную ткань.

Периодически проверяйте безопасность прикрепления кабеля питания к ножке стола ActivTable.

Периодически проверяйте сцепление ограничителей на трех ножках стола ActivTable.

#### Дополнительная информация

#### **Техническая поддержка**

Интерактивные обучающие файлы доступны на столе ActivTable. Для доступа к этим файлам коснитесь кнопки Обучение и документация на экране Главное меню.

При необходимости обратиться в службу онлайн-поддержки, а также для самостоятельного устранения неполадок и получения контактной информации службы поддержки посетите базу знаний Knowledgebase компании Promethean по адресу [www.PrometheanKB.com](http://www.prometheankb.com)

#### **Promethean Planet**

Promethean Planet – это самое быстрорастущее онлайн-сообщество учителей.

- Просмотр советов ActivTip, возможностей для учителей и доступ к учебным материалам ActivLearning.
- • Общение с более чем 1 миллионом учителей во всем мире для обсуждения идей и получения советов.
- • Информация о новейших исследованиях в сфере обучения и преподавания, проводимых экспертами в области образования всего мира.
- Доступ к сотням платных материалов от таких ведущих издателей, как National Geographic, Dorling Kindersley и Scholastic, в магазине Planet Store.
- • Присоединяйтесь БЕСПЛАТНО! www.PrometheanPlanet.com

#### **Promethean World**

Дополнительную информацию о полном диапазоне наших продуктов можно получить на веб-сайте www.PrometheanWorld.com

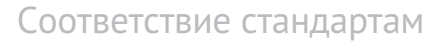

### <span id="page-16-0"></span>**Соединенные Штаты Америки**

ПРИМЕЧАНИЕ. Данное оборудование прошло испытания и было установлено его соответствие требованиям класса А для цифровых устройств в соответствии с Частью 15 Правил FCC. Установленные ограничения предназначены для обеспечения необходимой защиты от электромагнитных помех при эксплуатации устройств в коммерческом окружении. Данное оборудование создает, использует и может излучать радиочастотную энергию и, если не установлено и не используется в соответствии с инструкциями, приведенными в руководстве, может создать помехи приему радио- и телевизионных сигналов. Работа этого оборудования в жилых кварталах может создавать помехи, устранять которые, в соответствии с требованиями, пользователь будет за свой счет.

Не вносите в оборудование какие-либо изменения или модификации.

### **Канада**

Данное цифровое устройство класса А соответствует канадскому стандарту ICES-003.

Cet appareil numérique de la classe A est conforme à la norme NMB-003 du Canada.

### **Европа**

Компания Promethean заявляет, что стол ActivTable соответствует требованиям Директивы ЕС по низковольтному оборудованию 2006/95/EC и Директиве по электромагнитной совместимости 2004/10/EC. Оборудование соответствует следующим стандартам: EN 55022, EN 55024 и EN 60950-1. При необходимости обратитесь в компанию Promethean для получения копии заявления о соответствии.

ВНИМАНИЕ! Это продукт класса A. При использовании в жилых помещениях этот продукт может вызывать радиопомехи, для устранения которых пользователю необходимо принять соответствующие меры.

### **Утилизация отходов производства электрического и электронного оборудования (WEEE)**

Для получения информации о необходимой утилизации данных продуктов обратитесь к торговому представителю компании Promethean.

Стол ActivTable включает в себя модуль WIFI компании Atheros Communications, Inc.

с предоставленной информацией о соответствии.

### **Соединенные Штаты Америки**

Данное оборудование прошло испытания и было установлено его соответствие требованиям класса B для цифровых устройств в соответствии с Частью 15 Правил FCC. Установленные ограничения предназначены для обеспечения необходимой защиты от электромагнитных помех при эксплуатации устройств в жилых помещениях. Данное оборудование создает, использует и может излучать радиочастотную энергию. Если оборудование установлено и используется не в соответствии с инструкциями, оно может создавать помехи приему радиосигналов. Однако невозможно гарантировать отсутствие помех в различных случаях установки.

#### Соответствие стандартам

# **Activ** Jable

Если данное оборудование оказывает вредное воздействие на прием радио- или телевизионных сигналов, что можно выявить путем его включения и выключения, для устранения таких помех пользователю рекомендуется использовать один или несколько из указанных ниже способов:

- Измените положение или местонахождение принимающей антенны.
- Увеличьте расстояние между оборудованием и приемником радиосигнала.
- Подключите оборудование к электрической розетке, к которой не подключен приемник.
- • Обратитесь за помощью к поставщику оборудования или специалисту по ремонту радио- и телевизионного оборудования.
- • Любые изменения или модификации этого оборудования, не одобренные явным образом организацией, отвечающей за соответствие, могут стать причиной аннулирования прав пользователя на использование данного оборудования.

#### **Канада**

Канада – Министерство промышленности Канады (IC)

Настоящее устройство соответствует требованиям промышленного стандарта Канады RSS 210.

При его работе выполняются следующие два условия: (1) данное устройство не должно создавать помехи;

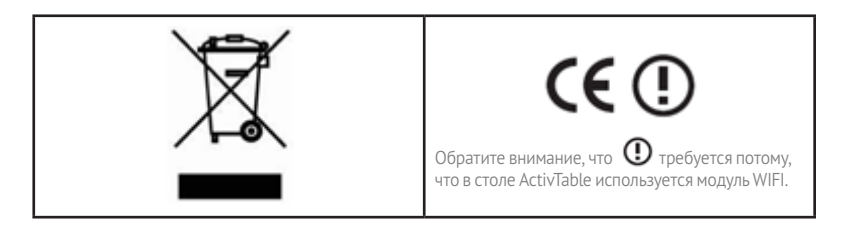

и (2) данное устройство должно работать в условиях любых помех, включая те, которые могут вызывать сбои в его работе.

L' utilisation de ce dispositif est autorisée seulement aux conditions suivantes : (1) il ne doit pas produire de brouillage et (2) l' utilisateur du dispositif doit étre prêt à accepter tout brouillage radioélectrique reçu, même si ce brouillage est susceptible de compromettre le fonctionnement du dispositif.

Метка «IC» перед номером сертификата оборудования обозначает, что оборудование соответствует техническим требованиям Министерства промышленности Канады.

### **Европа**

Европа – Заявление о соответствии ЕС

Отметка приведенным выше символом обозначает соответствие оборудования основным требованиям Директивы R&TTE ЕС (1999/5/EC). Оборудование соответствует следующим стандартам: EN300 328, EN301 489-17, EN60950-1.

При необходимости обратитесь в компанию Promethean для получения копии заявления о соответствии.

Европа. Ограничения для использования частот 2,4 ГГц

Франция. Ограниченное внедрение. Внешнее использование ограничено 10 мВт эквивалентной мощности изотропного излучения в пределах диапазона 2454-2483,5 мГц (использование в военной радионавигации). В последние годы проводился рефарминг частоты 2,4 ГГц для обеспечения более гибкого управления. Полное внедрение планировалось на 2012 г.

Италия. Для личного использования общее разрешение требуется только в случаях, когда устройства WAS/RLAN используются вне личных помещений. Для публичного использования требуется общее разрешение.

### **Беспроводной интерфейс**

Беспроводной интерфейс стола ActivTable предназначен для использования продукта в следующих странах: Австрия, Бельгия, Болгария, Великобритания, Венгрия, Германия, Греция, Дания, Ирландия, Исландия, Испания, Италия, Кипр, Латвия, Литва, Люксембург, Мальта, Нидерланды, Норвегия, Польша, Португалия, Румыния, Словацкая Республика, Словения, Финляндия, Франция, Чешская Республика, Швейцария, Швеция, Эстония.

<span id="page-19-0"></span>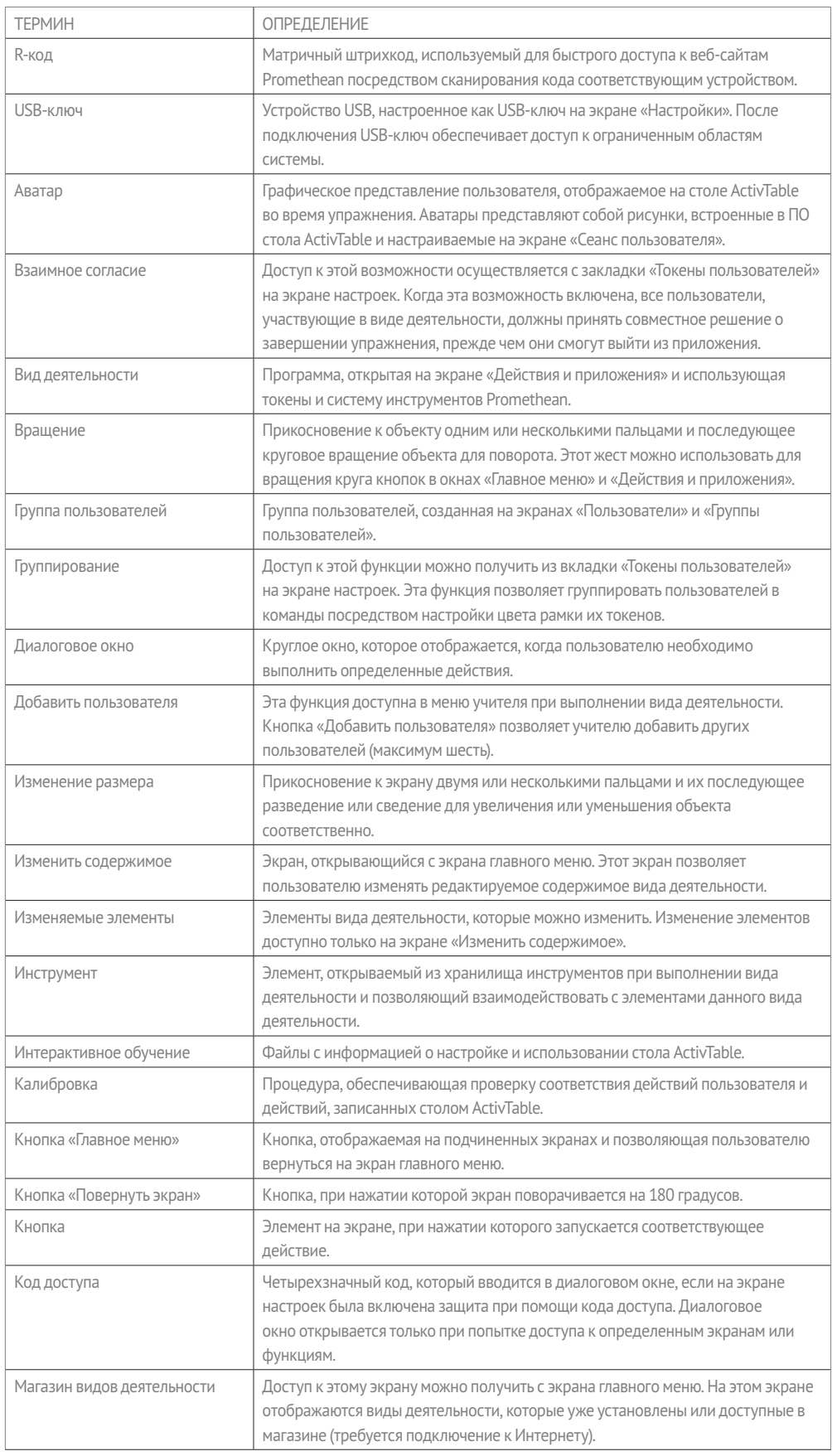

# Глоссарий

# **ActivTable**

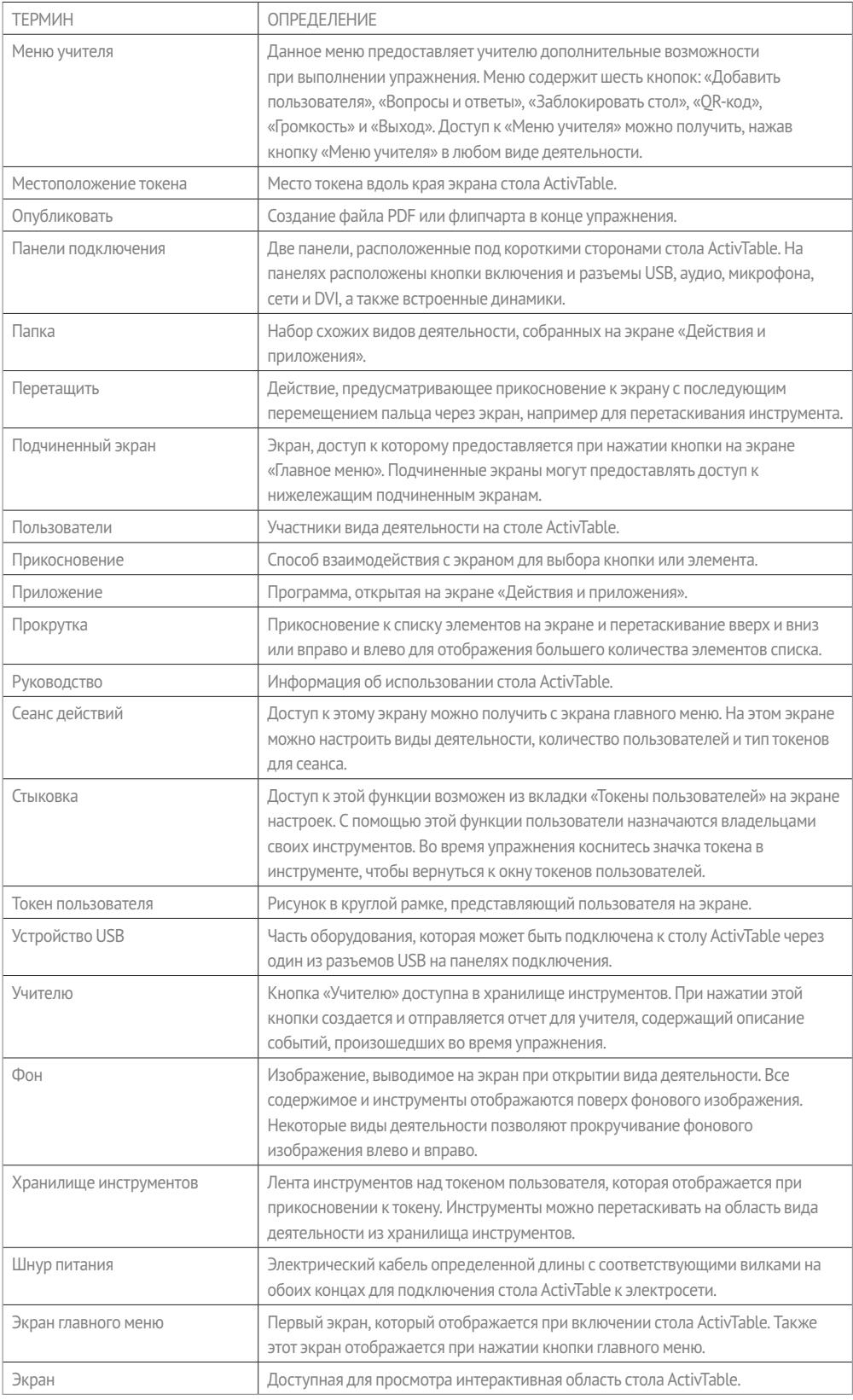

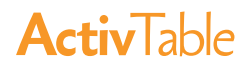

Серийный номер:

©2012 Promethean Ltd. Все права защищены. Наличие продуктов зависит от страны. Технические TP1836 04/12 v1.0 RU характеристики продукта могут изменяться без предварительного уведомления.